How to register and upload cases to Voxelreaders website .Log on to .....

# https://voxelreaders.com/

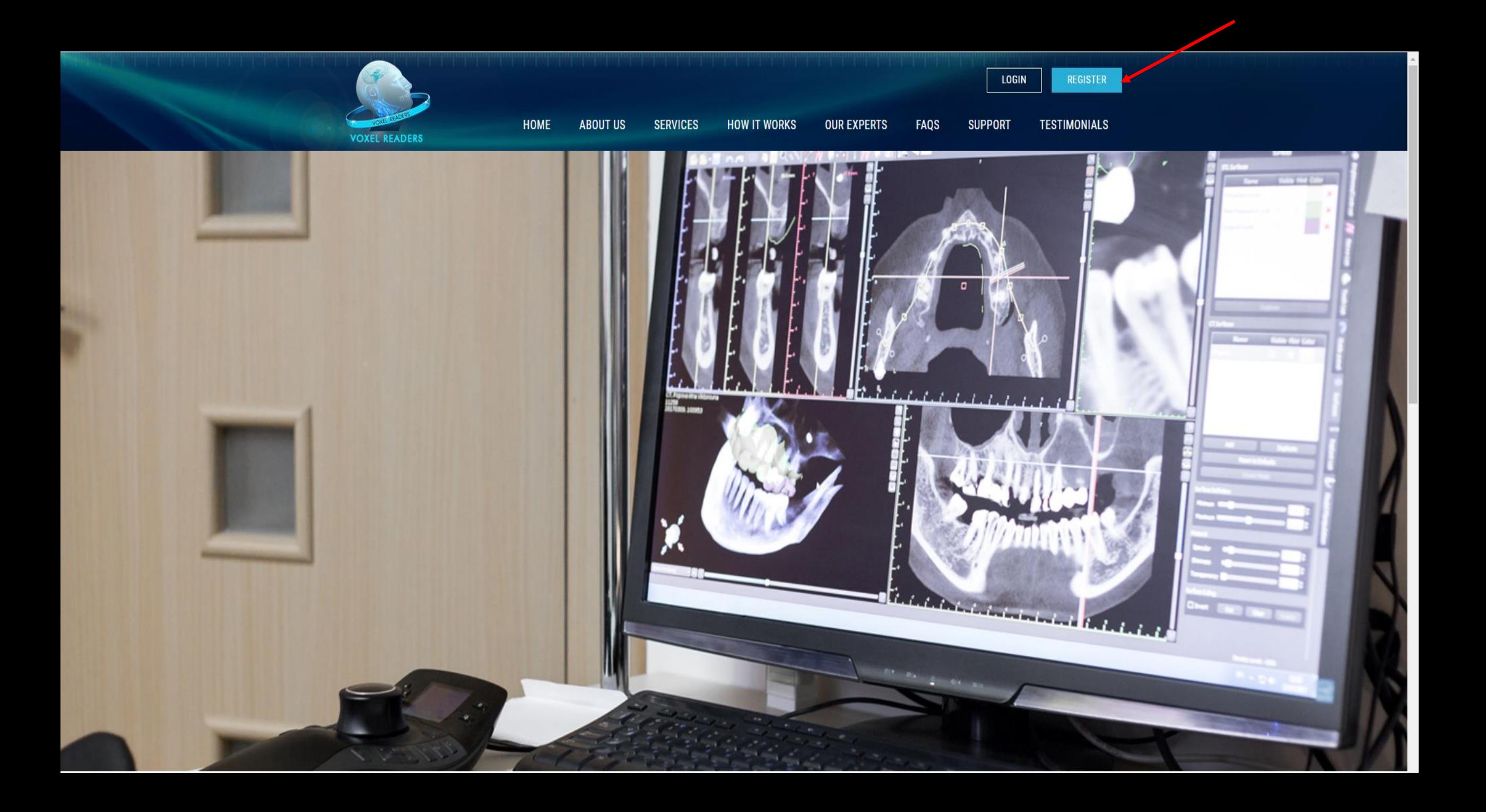

### **REGISTER**

#### Home | Register

#### For the first time users; please resister one time and add the practice details;

#### Title \* First Name \* Select Title Last Name \* Email \* Note:- You can not change email address once registered, this is the Username to login into system. Clinic Name \* Contact No<sup>\*</sup> Clinic Address \*

#### $\Box$  Accept our terms and conditions

First Time User - Readme

#### Captcha \*

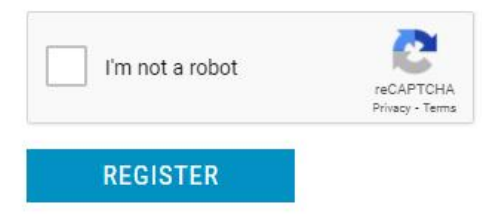

# Once the account is approved by the VoxelTeam admin; a temporary password is sent to your registered email; please log into the website.

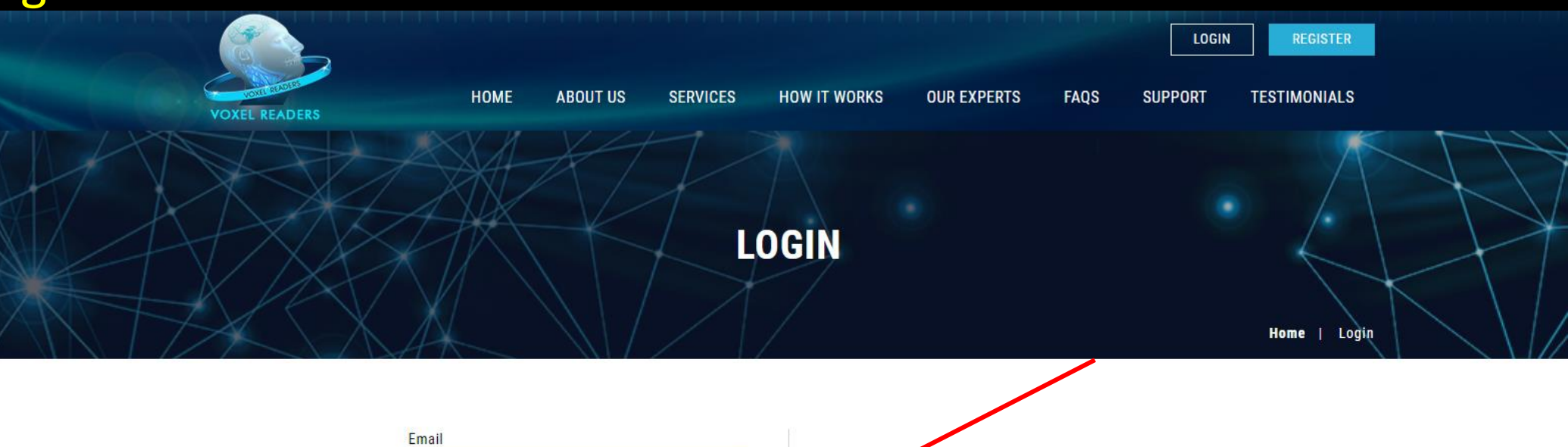

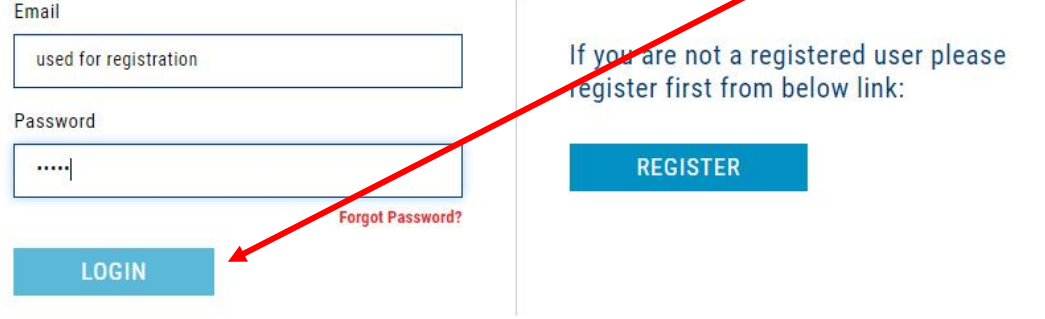

READY TO SIGN UP FOR VOXEL READERS? REGISTRATION IS EASY, FREE, AND SECURE.

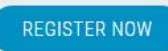

# An OTP Code is sent to the registered email address; enter the code here. It is an added security for the secure telecommunication

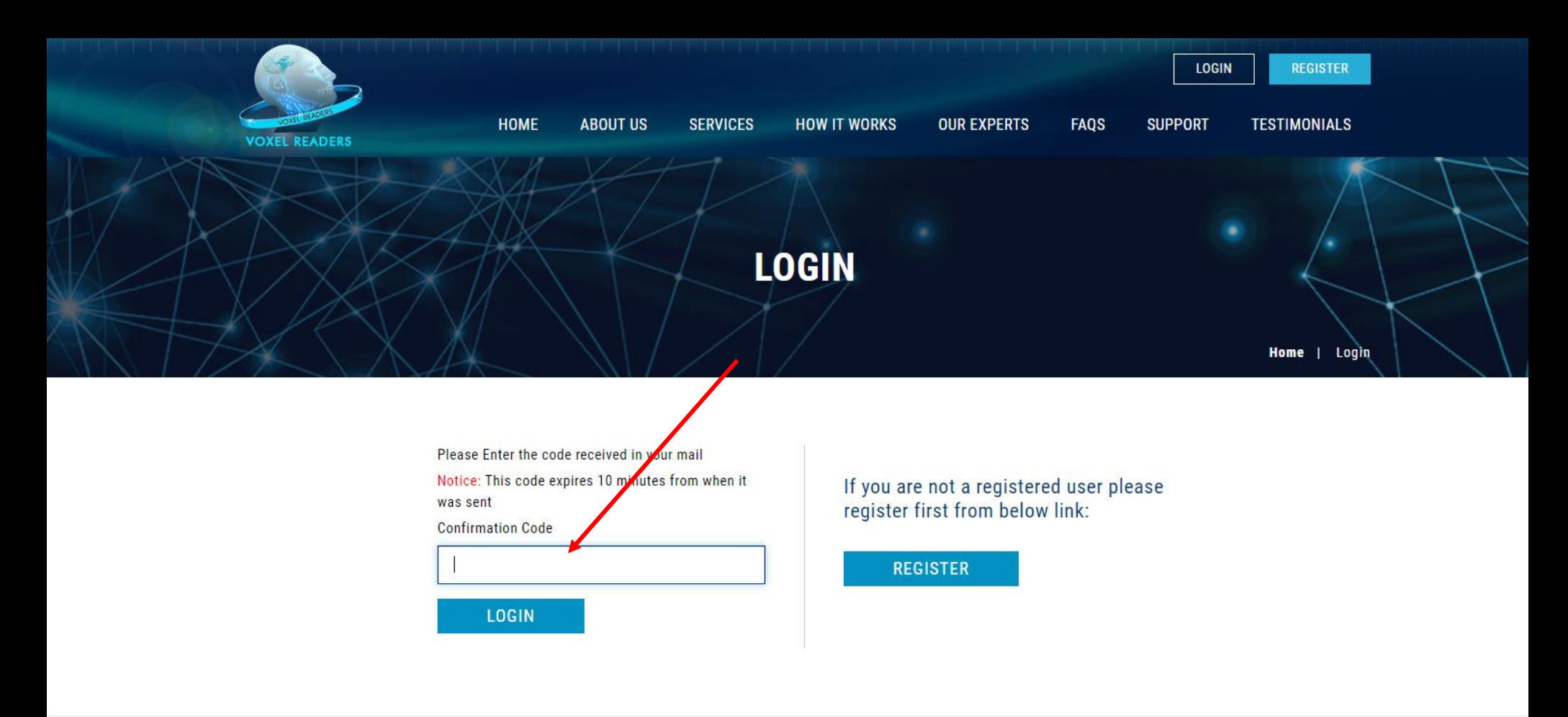

READY TO SIGN UP FOR VOXEL READERS? REGISTRATION IS EASY, FREE, AND SECURE.

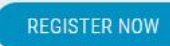

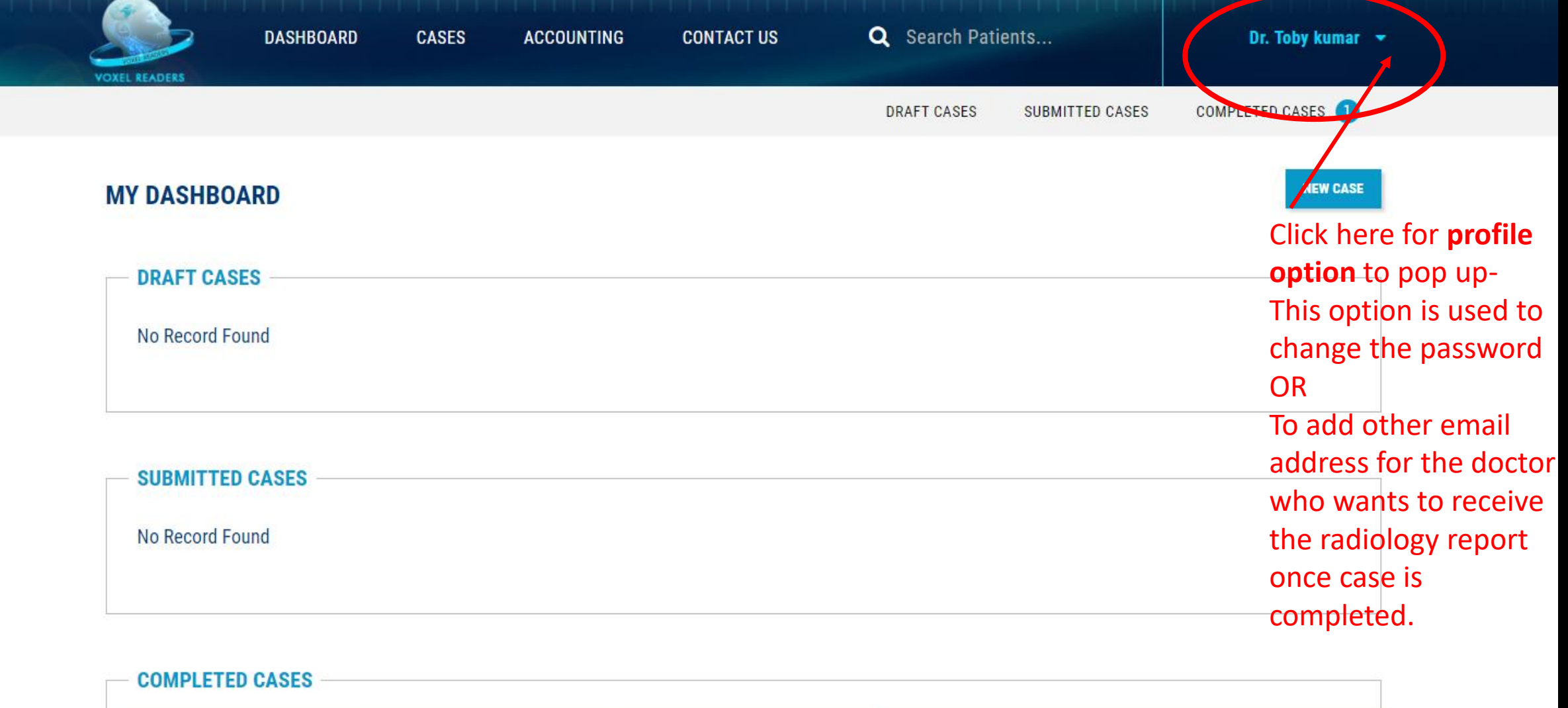

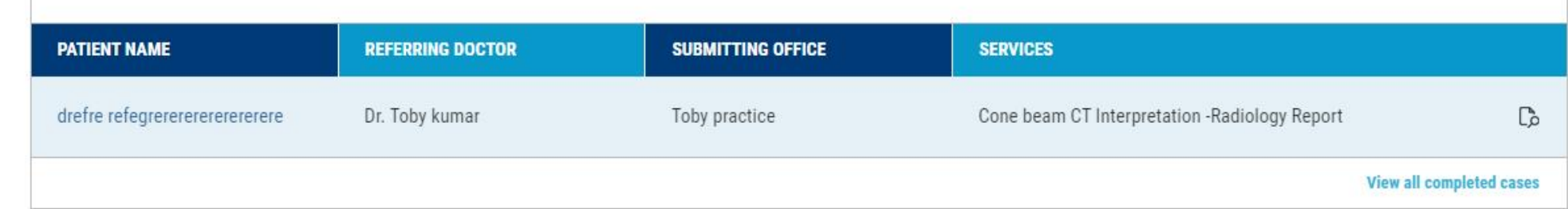

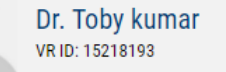

### This page will open up on clicking profile tab under doctor's name

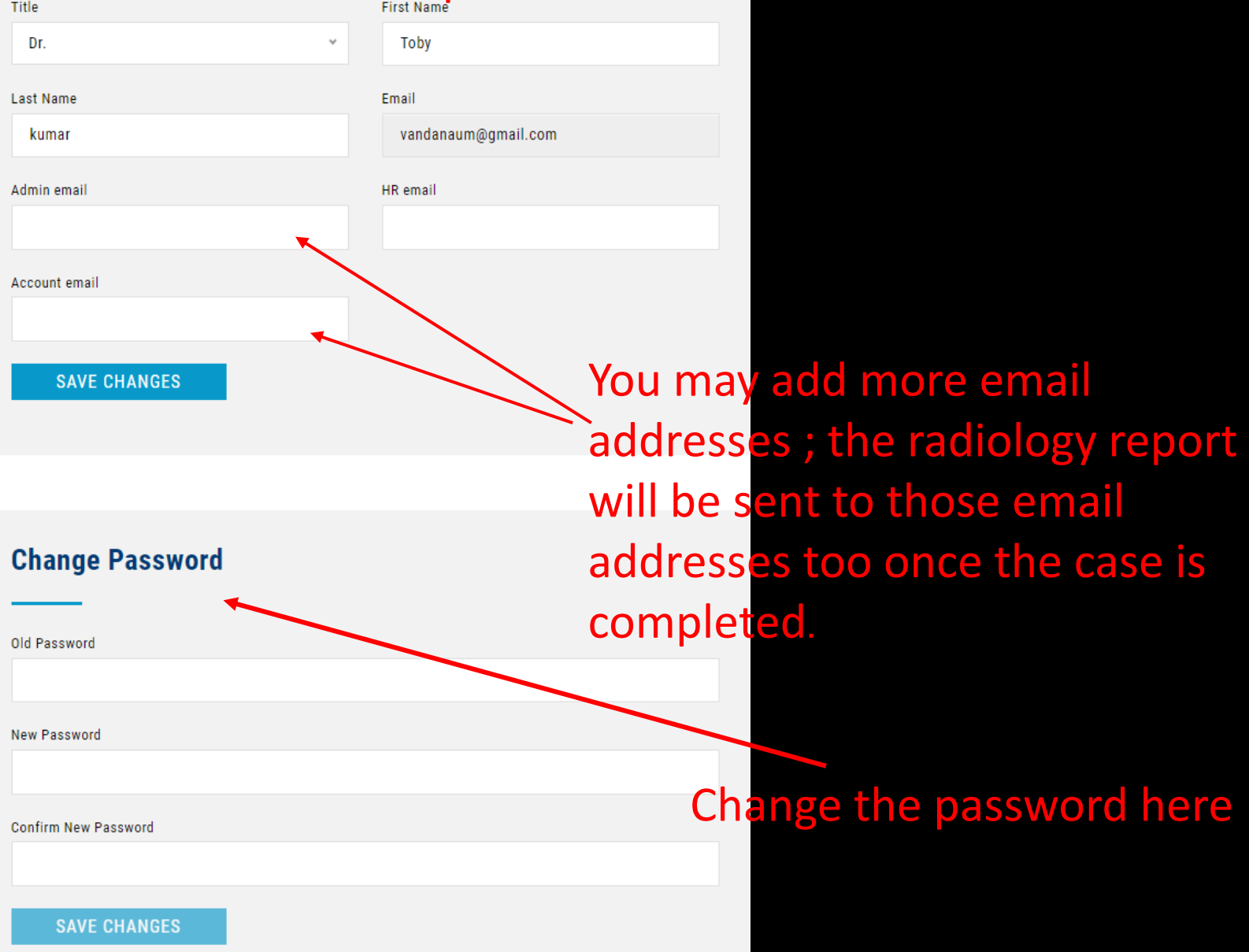

## You can add a new case/ review the completed cases on your dashboard

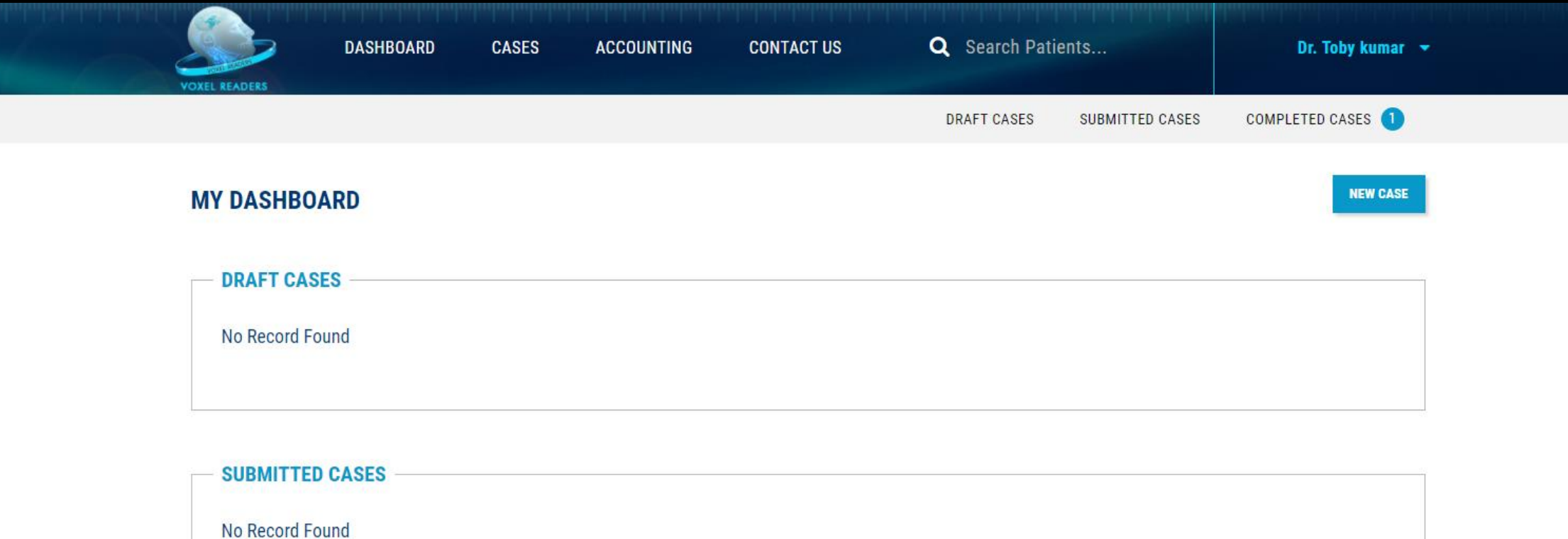

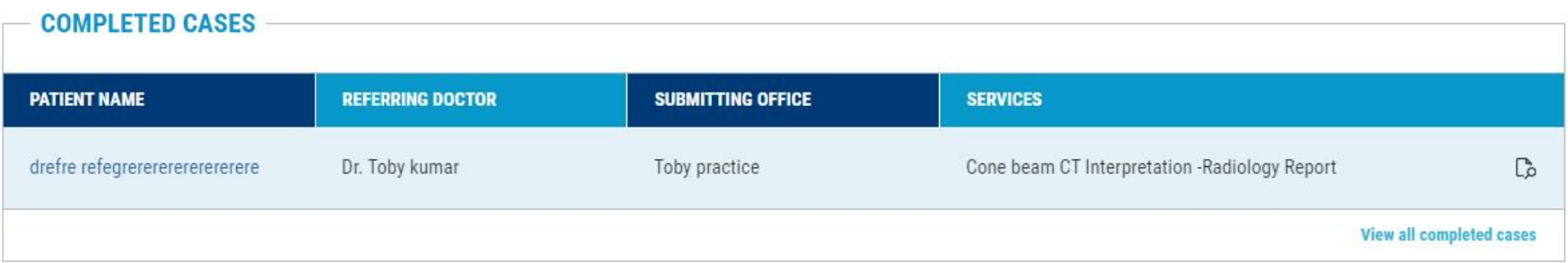

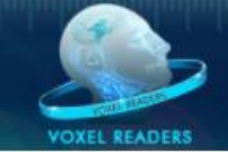

### Start submitting a new case by adding patient details

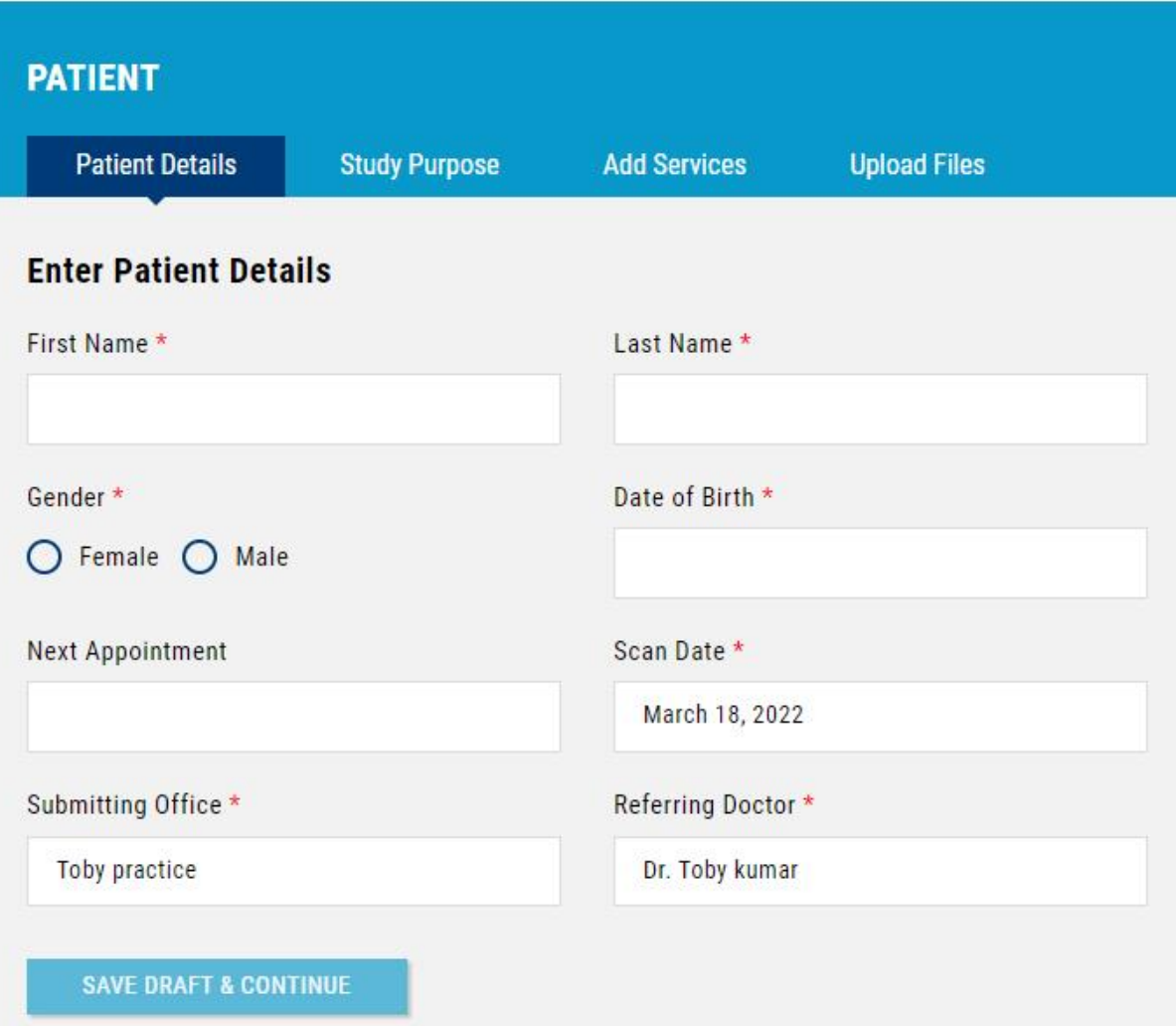

### Add

- Study purpose
- Region of interest
- Other pertinent medical and dental history of the patient on this page

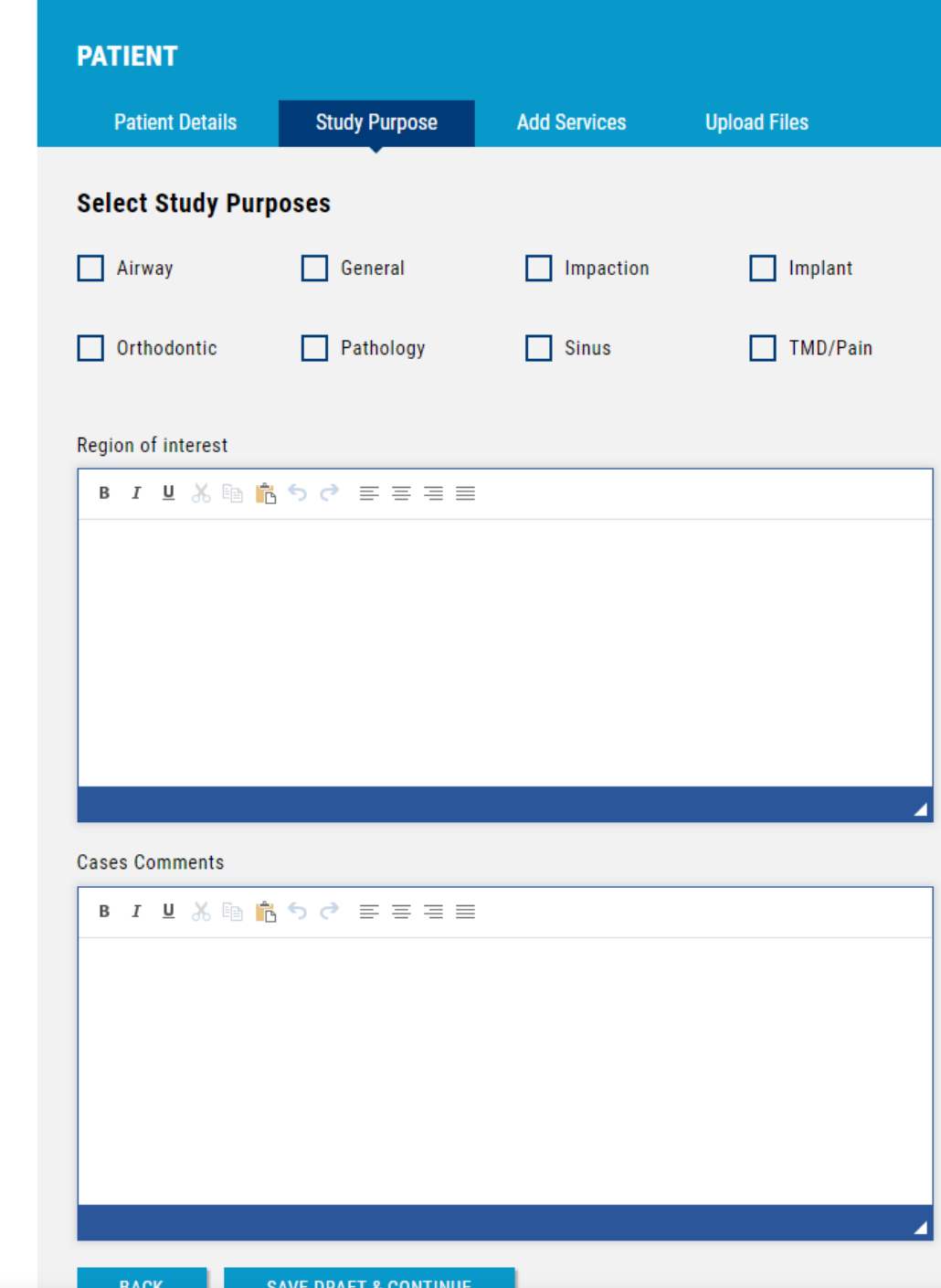

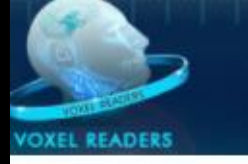

#### Select the service fee

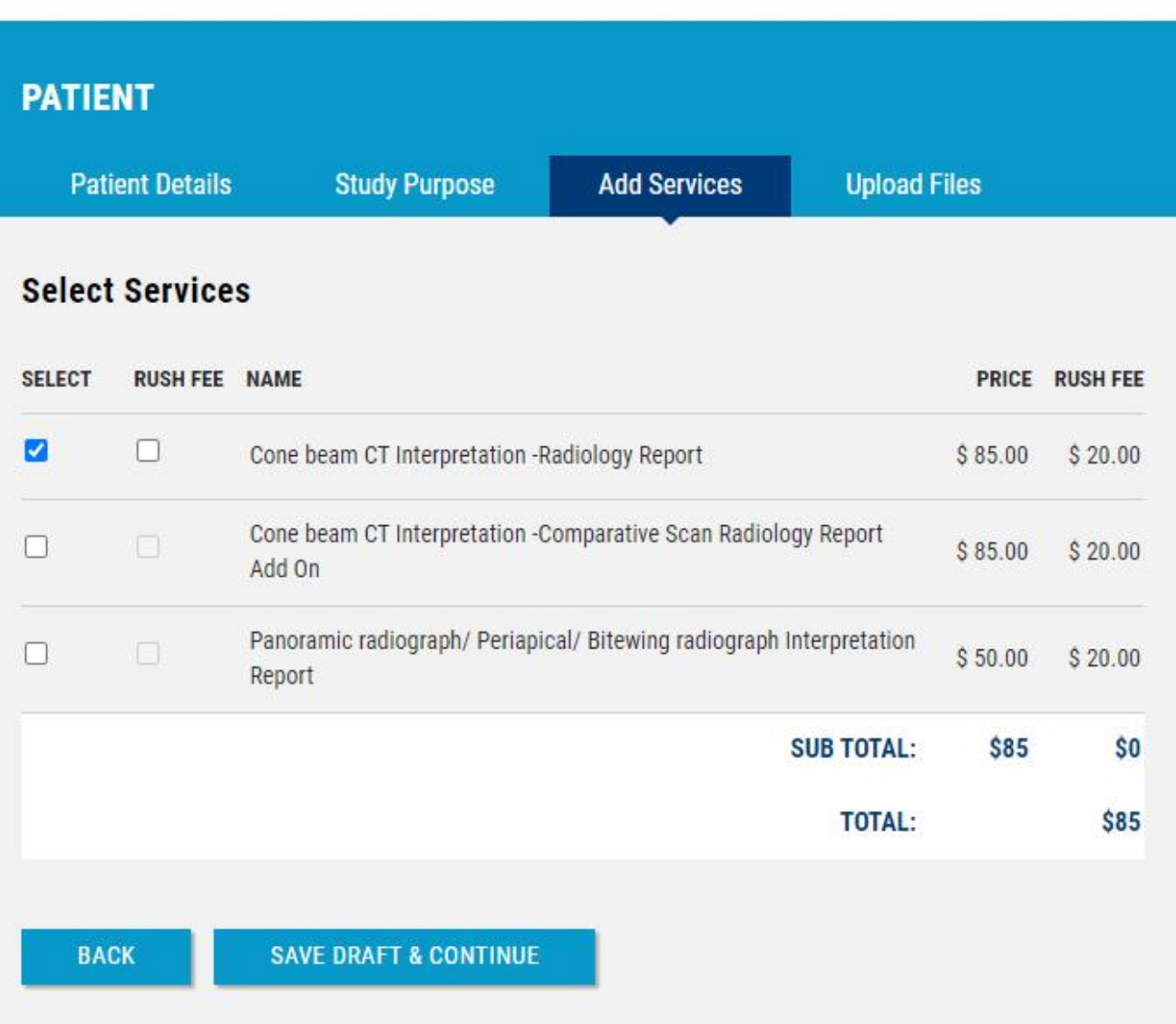

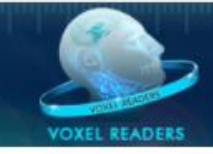

**Upload the CBCT** 

volume in DICOM

zipped folder

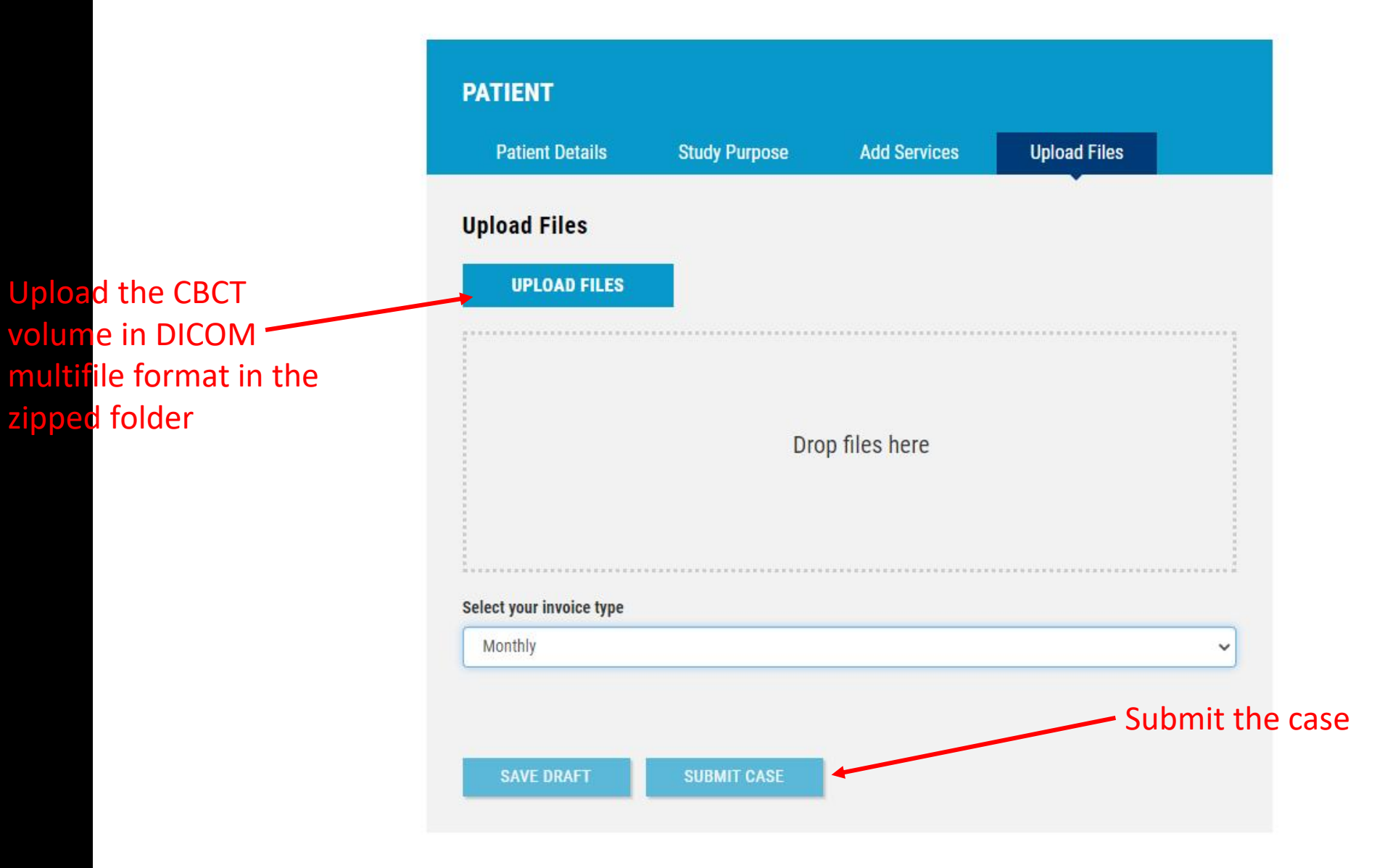

- An email alert will be sent to your registered email once the case is completed and radiology report is submitted;
- Log into the website using your registered email and password to download the report .
- You will be asked to enter the secure OTP code every time you log into the website
- OPT code is sent to your registered email .
- You can access your cases and reports 24/7 on the website.